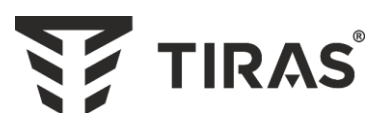

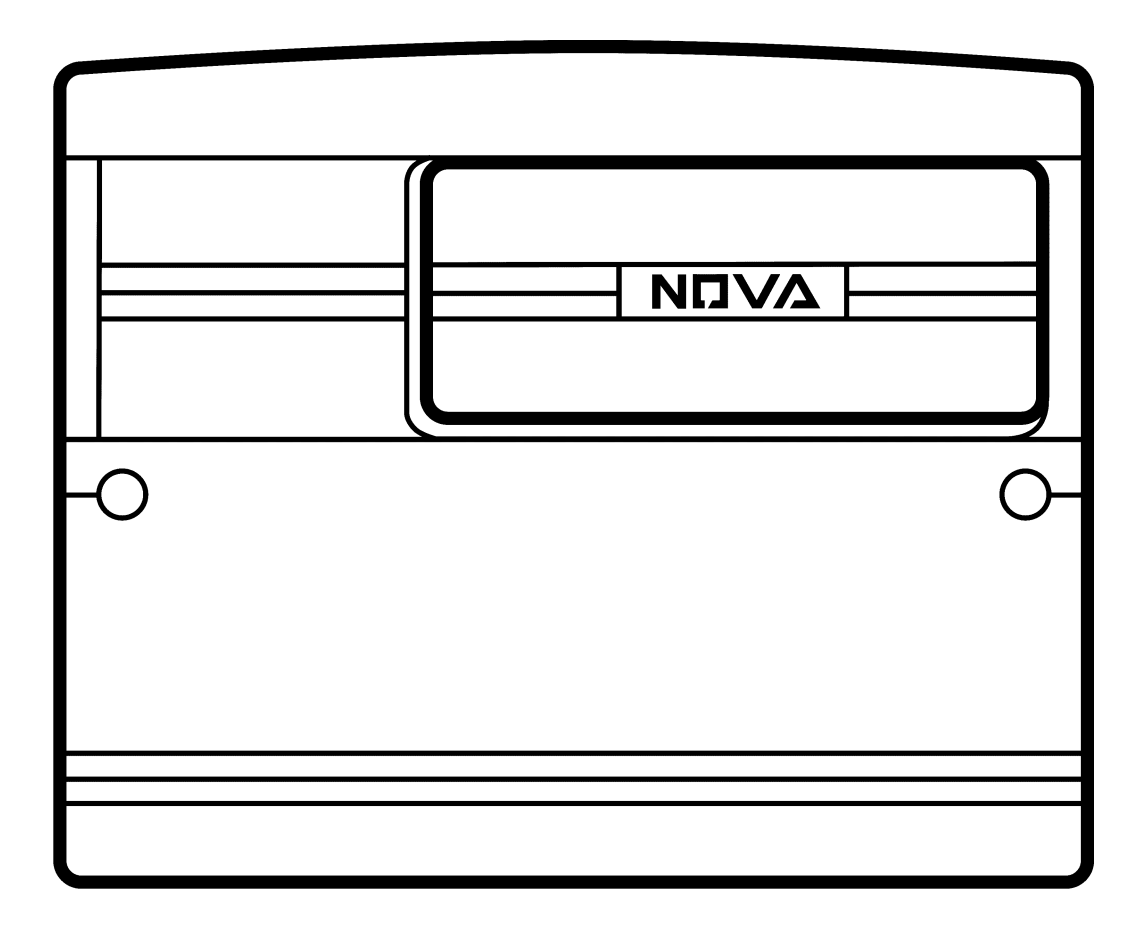

# **ППК «ОРІОН NOVA 4» ППК «ОРІОН NOVA 8» ППК «ОРІОН NOVA 16»**

# **ППК «ОРІОН NOVA 4i» ППК «ОРІОН NOVA 8i» ППК «ОРІОН NOVA 16i»**

**Інструкція адміністратора** ААЗЧ.425511.001/001-01/001-02/001-03/001-04/001-05 IA

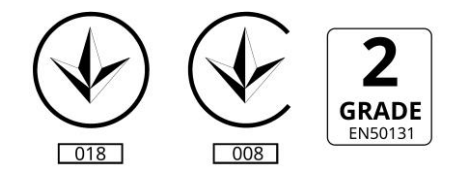

ДСТУ ISO 9001:2009

# Зміст

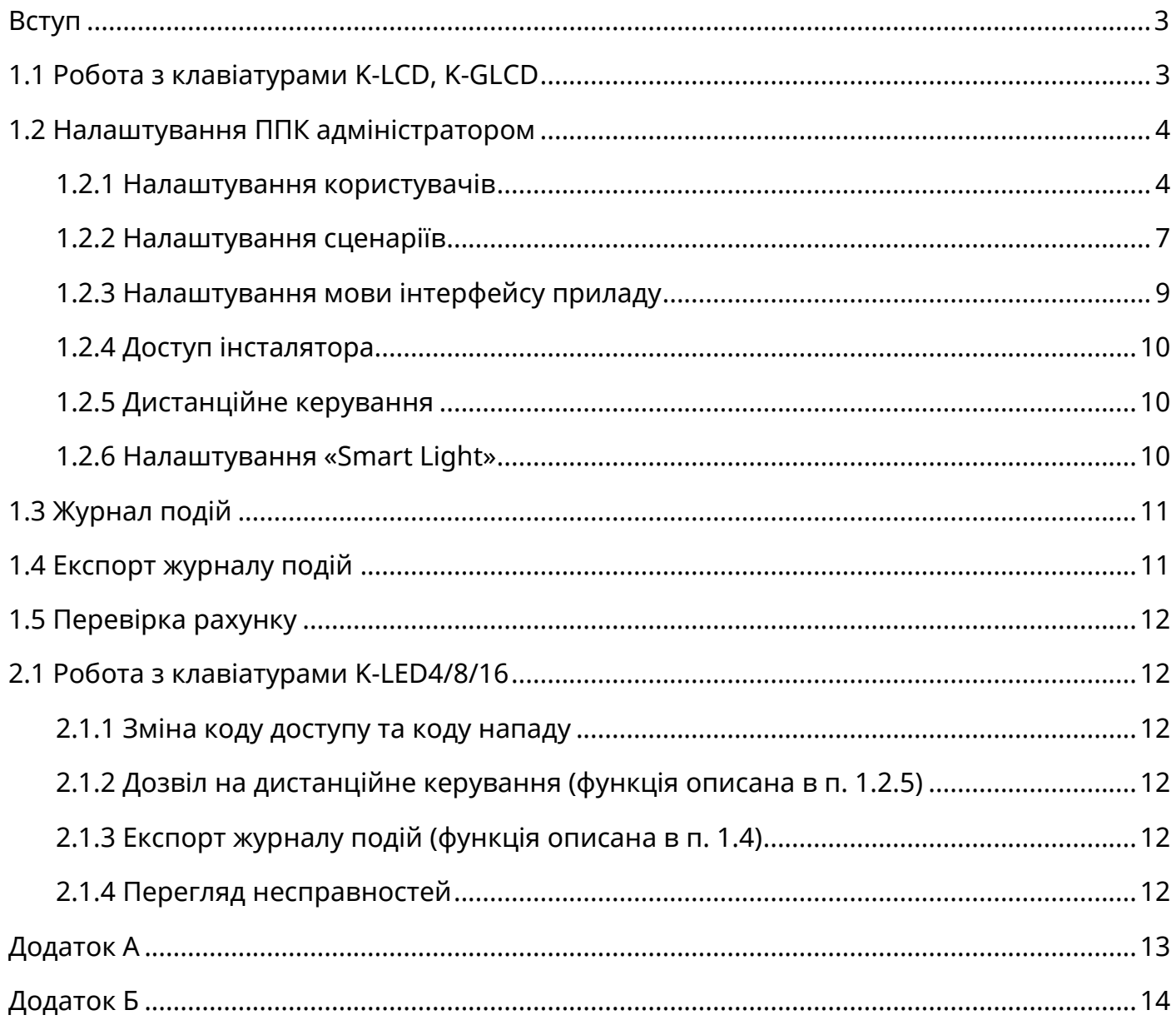

#### **Вступ**

<span id="page-2-0"></span>Даний документ призначений для вивчення налаштувань, доступ до яких має адміністратор системи, приладу приймально-контрольного «Оріон NOVA 4/4i/8/8i/16/16i» (надалі ППК).

#### **1.1 Робота з клавіатурами K-LCD, K-GLCD**

<span id="page-2-1"></span> *Увага! Для часткової зміни налаштувань приладу призначені клавіатури K-LCD, K-GLCD. Доступ до всіх налаштувань ППК забезпечує його USB-інтерфейс. За допомогою клавіатур K-LED4/8/16 є можливість лише керувати групами зон (постановка/зняття), виконувати керування виходами, запуск сценаріїв, змінити власний код доступу/нападу, експортувати журнал подій, виконати деталізований перегляд несправностей та надати дозвіл для додавання ППК в особистий кабінет користувача на Tiras CLOUD.*

Клавіатури з графічним дисплеєм K-LCD, K-GLCD призначені для введення кодів доступу, постановки/зняття груп зон, запуску сценаріїв, керування виходами, зміни налаштувань та перегляду стану системи. Карта навігації по меню адміністратора наведена на малюнку А.1 додатку А.

В таблиці 1 наведено головне меню адміністратора (користувач №1).

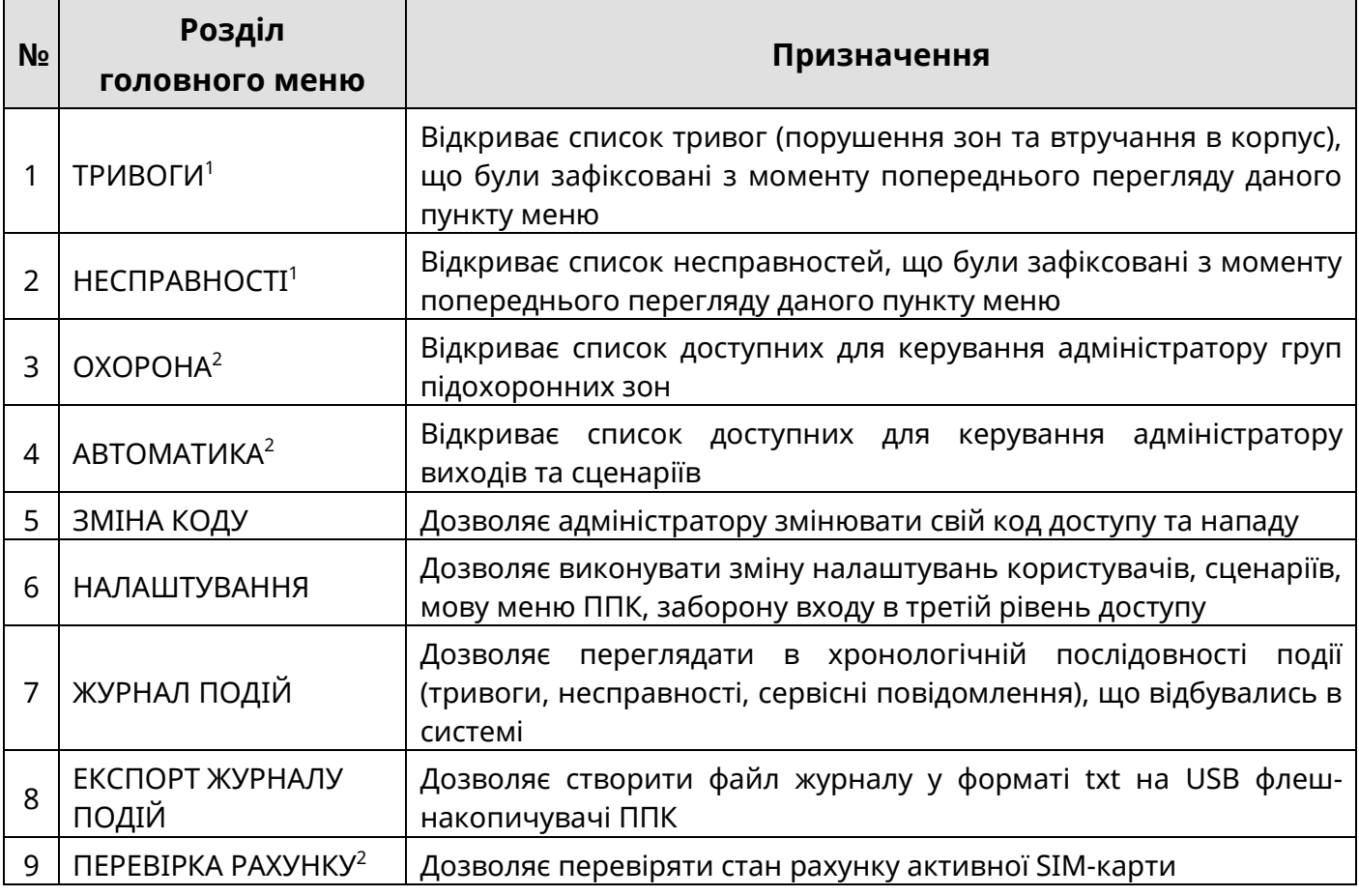

Таблиця 1 – Головне меню адміністратора

*Примітки:* 

*1. Пункти доступні в головному меню, якщо в системі наявні поточні або не переглянуті тривоги, несправності.*

*2. Пункти відображаються відповідно до повноважень користувача та режиму роботи ППК.*

## <span id="page-3-0"></span> *Увага! Вхід в розділ меню «НАЛАШТУВАННЯ» не доступний при наявності груп зон, що знаходяться під охороною.*

При використанні клавіатури K-LCD або K-GLCD, адміністратору доступний пункт головного меню «НАЛАШТУВАННЯ» (Таблиця 1). При виборі цього пункту відкривається меню, що містить пункти згідно таблиці 2.

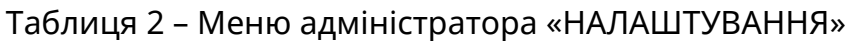

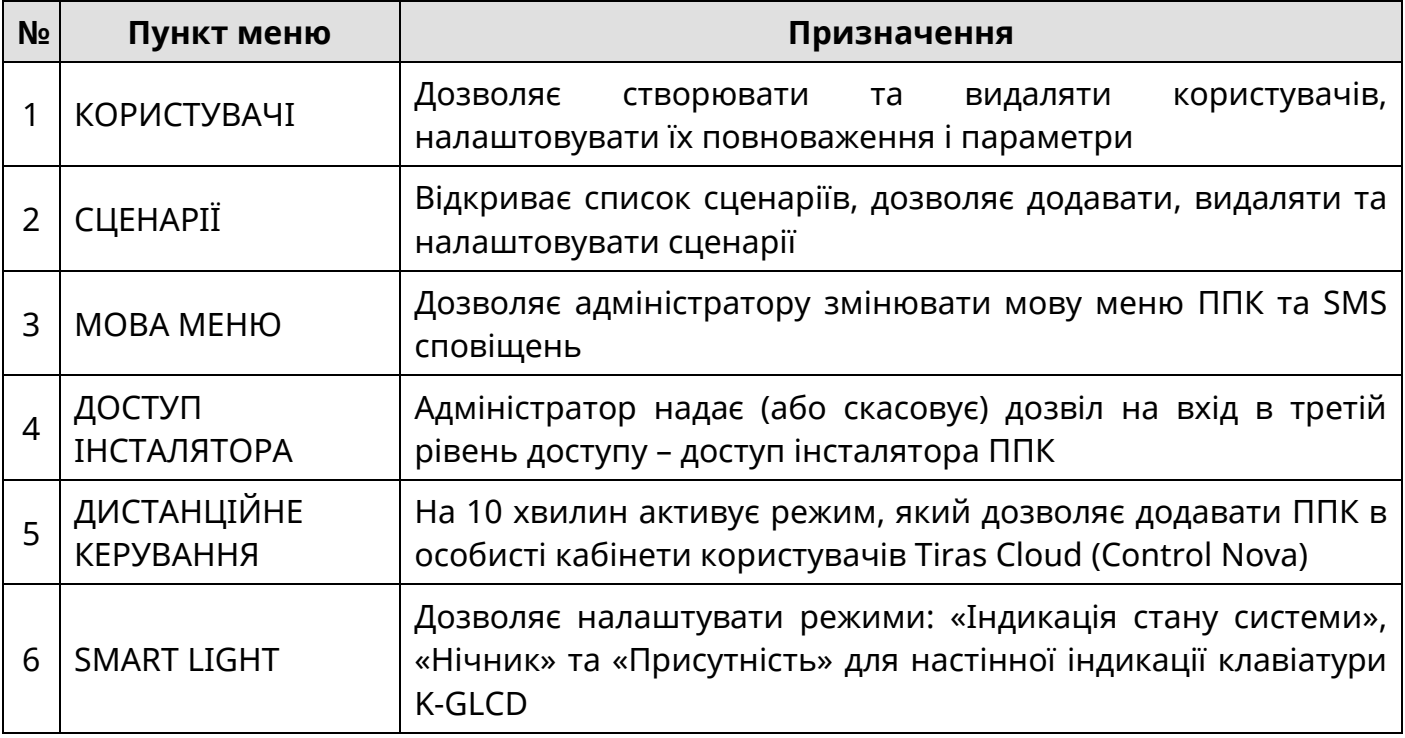

### **1.2.1 Налаштування користувачів**

<span id="page-3-1"></span>Обравши пункт «КОРИСТУВАЧІ» в меню «НАЛАШТУВАННЯ», адміністратору відкривається розділ меню, в якому наявний список вже створених користувачів і пункт «НОВИЙ КОРИСТУВАЧ». При створенні нового користувача, або виборі вже існуючого, адміністратору відкривається меню налаштування користувача, що містить пункти згідно таблиці 3.

При виборі пункту «ІМ'Я» в меню налаштувань користувача, адміністратор може змінювати його ім'я. За допомогою кнопок «**0**» - «**9**» можна вводити символи, положення курсора змінюється при натисканні кнопок  $\blacktriangleleft$ ,  $\blacktriangleright$  або  $\#$ ,  $\star$  (для K-GLCD) та  $\#$ ,  $\star$  (для K-LCD). При натисканні кнопки **F2** відбувається видалення всього рядка. Для отримання підказки потрібно натиснути кнопку **F1**. Для збереження введеного імені потрібно натиснути кнопку **F3**.

При виборі пункту «ПОВНОВАЖЕННЯ» в меню налаштувань користувача, адміністратору відкривається список повноважень даного користувача. Зліва від кожного повноваження розміщений символ «(+)», або «( )», що означають, відповідно, включене дане повноваження для даного користувача чи ні. При натисканні кнопки обране кнопками і повноваження включається/виключається для даного користувача. В таблиці 4 наведений перелік повноважень, що можуть бути призначені користувачам.

### Таблиця 3 – Меню налаштувань користувача

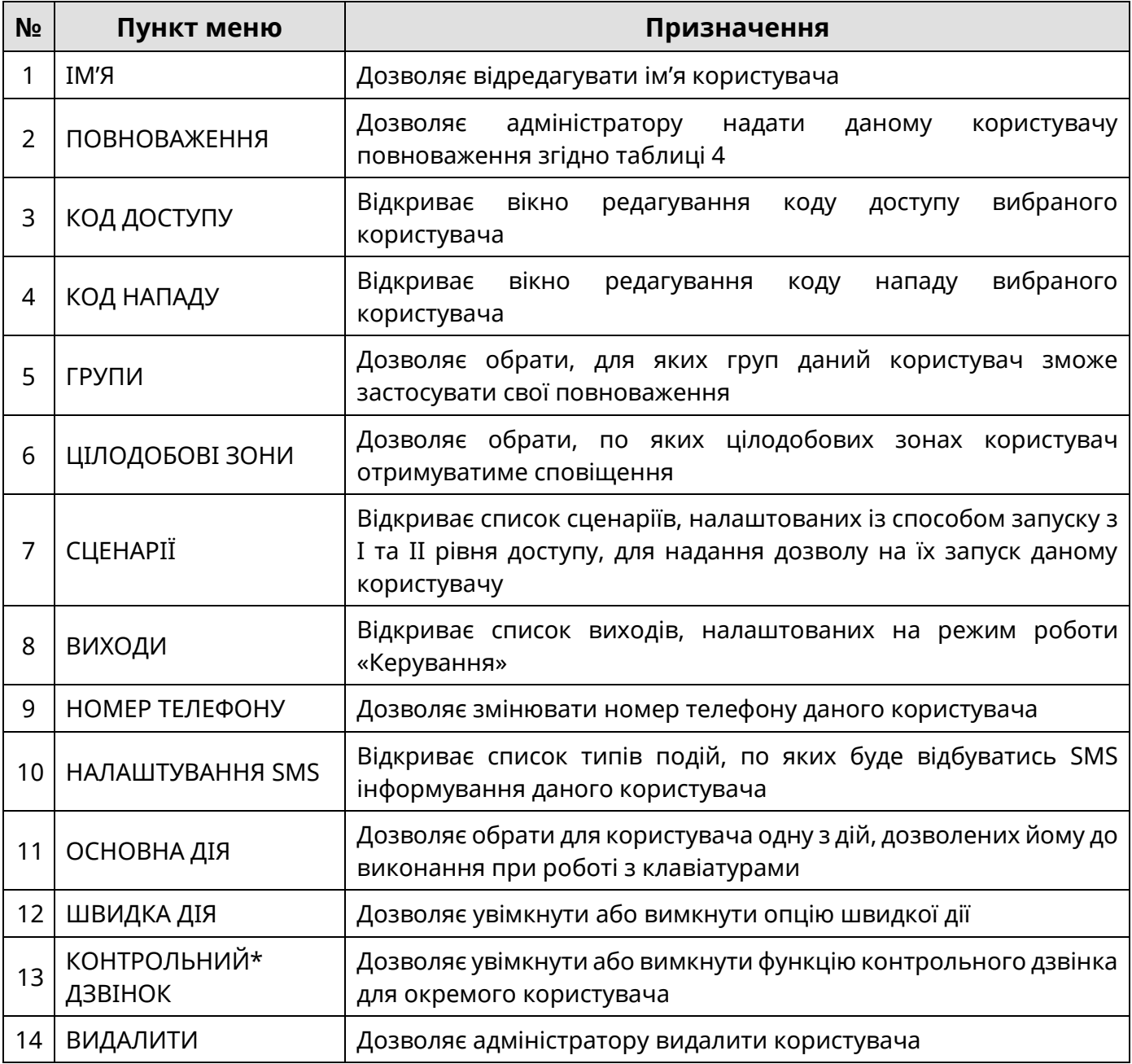

*Примітка.*

*\* - пункт доступний тільки якщо ППК працює в автономному режимі.* 

#### Таблиця 4 – Повноваження користувача

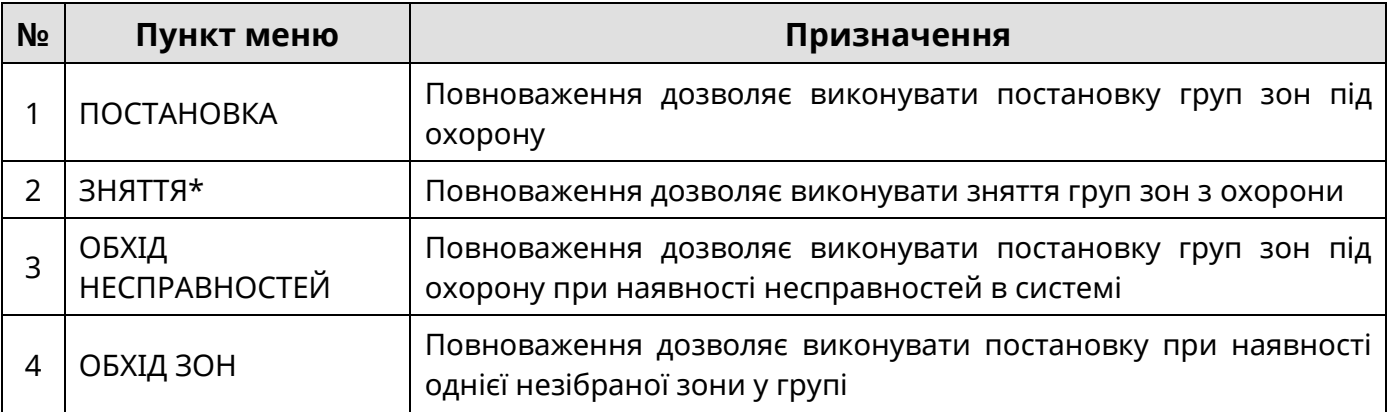

*Примітка.*

*\* - при виборі пункту «ЗНЯТТЯ» повноваження «ПОСТАНОВКА» буде увімкнено автоматично.*

При виборі пунктів «КОД ДОСТУПУ» або «КОД НАПАДУ» в меню налаштувань користувача, адміністратор може змінити код доступу/нападу для вибраного користувача. Для зміни коду доступу/нападу з клавіатури K-LCD (K-GLCD) необхідно ввести новий код і натиснути  $\#$ , після чого повторити введення даного коду і натиснути .

При виборі пункту «ГРУПИ» в меню налаштувань користувача, адміністратору відкривається список груп, налаштованих в ППК. Знаком «(+)» відмічаються ті групи, до яких вибраний користувач зможе застосувати свої повноваження.

При виборі пункту «ЦІЛОДОБОВІ ЗОНИ» в меню налаштувань користувача, адміністратору відкривається список зон з типами: «Цілодобова», «Тривожна кнопка», «Універсальний вхід», налаштованих в ППК. Знаком «(+)» відмічаються ті зони, по яких вибраний користувач буде отримувати сповіщення та переглядати їх стан.

При виборі пункту «СЦЕНАРІЇ» в меню налаштувань користувача, адміністратору відкривається список сценаріїв, налаштованих в ППК із способом запуску з І та ІІ рівнів доступу. Знаком «(+)» відмічаються ті сценарії, які буде дозволено запускати даному користувачу.

При виборі пункту «ВИХОДИ» в меню налаштування користувача, адміністратору відкривається список виходів, налаштованих в ППК з режимом роботи «Керування користувачем». Знаком «(+)» відмічаються ті виходи, керування якими буде дозволено даному користувачу.

Обравши пункт «НОМЕР ТЕЛЕФОНУ» адміністратор відкриває вікно редагування номера телефону для вибраного користувача. За допомогою кнопок «**0**» - «**9**» можна вводити цифри. При натисканні кнопки **F2** відбувається видалення всього рядка. Для збереження введеного номера потрібно натиснути кнопку  $\ddot{H}$ .

При виборі пункту меню «НАЛАШТУВАННЯ SMS» адміністратору відкривається список груп подій, по яких можливо дозволити відправку SMS-повідомлень. Зліва від кожного типу подій розміщений символ «(+)», або «( )», що означають, відповідно, включено надсилання SMS-повідомлень по цих подіях для даного користувача чи ні. SMS-повідомлення про постановку/зняття груп та тривоги відправляються в тому випадку, якщо вони виникли в тих групах зон, до яких має доступ вибраний користувач. Список подій, по яких можна налаштувати SMS оповіщення, представлено в таблиці 5.

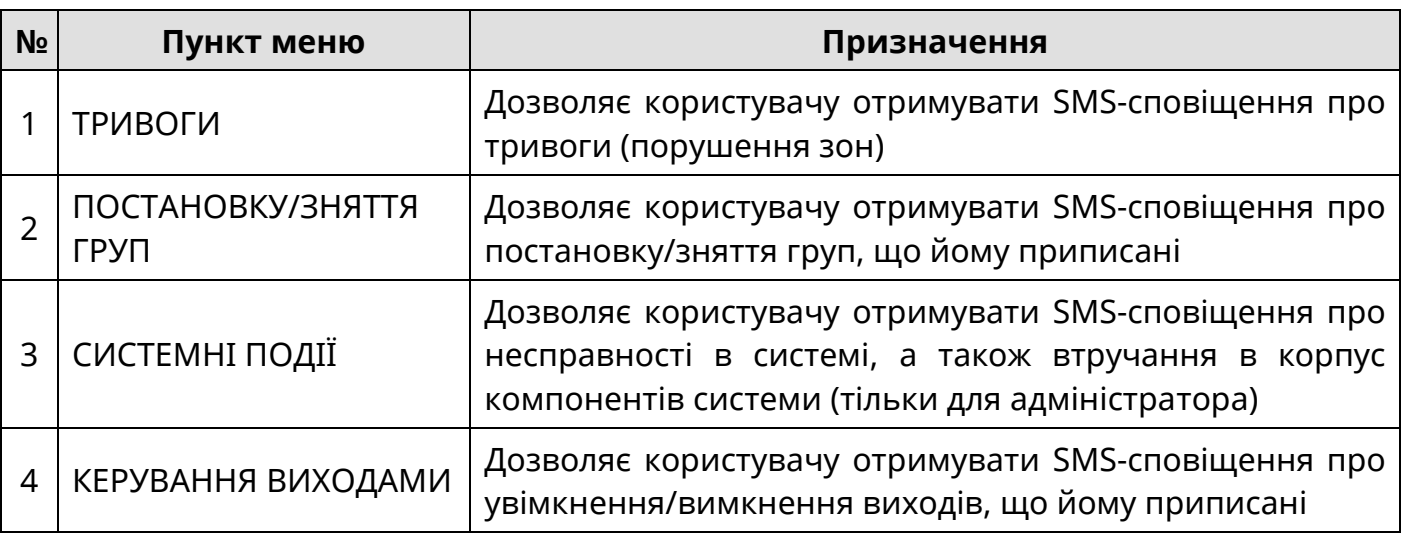

Таблиця 5 – SMS оповіщення

При виборі пункту меню «ОСНОВНА ДІЯ» адміністратору відкривається список елементів управління, доступних даному користувачу: групи, виходи та сценарії. «Основною дією» користувача може бути тільки одна конкретна дія.

 *Увага! При введенні коду доступу з клавіатур K-LED4/8/16, а також при авторизації за допомогою зчитувачів, ППК автоматично буде виконувати основну дію даного користувача.* 

При натисненні кнопки на пункті меню «ШВИДКА ДІЯ», адміністратор вмикає або вимикає опцію швидкої дії для користувача.

При натисненні кнопки на пункті меню «КОНТРОЛЬНИЙ ДЗВІНОК», адміністратор вмикає або вимикає функцію контрольного дзвінка для користувача. Детально про функцію контрольного дзвінка описано в п. 3.4 документу «Настанова щодо експлуатування Оріон NOVA 4/4i/8/8i/16/16i» (ААБВ.425511.001/001-01/001-02/001- 03/001-04/001-05 НЕ).

При виборі пункту «ВИДАЛИТИ КОРИСТУВАЧА» адміністратору пропонується підтвердити видалення користувача натисненням кнопки  $\#$ .

#### **1.2.2 Налаштування сценаріїв**

<span id="page-6-0"></span>Сценарій – це запрограмована послідовність дій (таких, як активація/деактивація виходів, пауза, затримка або постановка/зняття груп), які починають виконуватись приладом при виконанні умов способу запуску.

Обравши пункт «СЦЕНАРІЇ» в меню «НАЛАШТУВАННЯ» адміністратору відкривається вікно в якому міститься список вже створених сценаріїв і пункт «НОВИЙ СЦЕНАРІЙ». При створенні нового сценарію або виборі вже існуючого адміністратору відкривається меню налаштування сценарію, що містить пункти згідно таблиці 6.

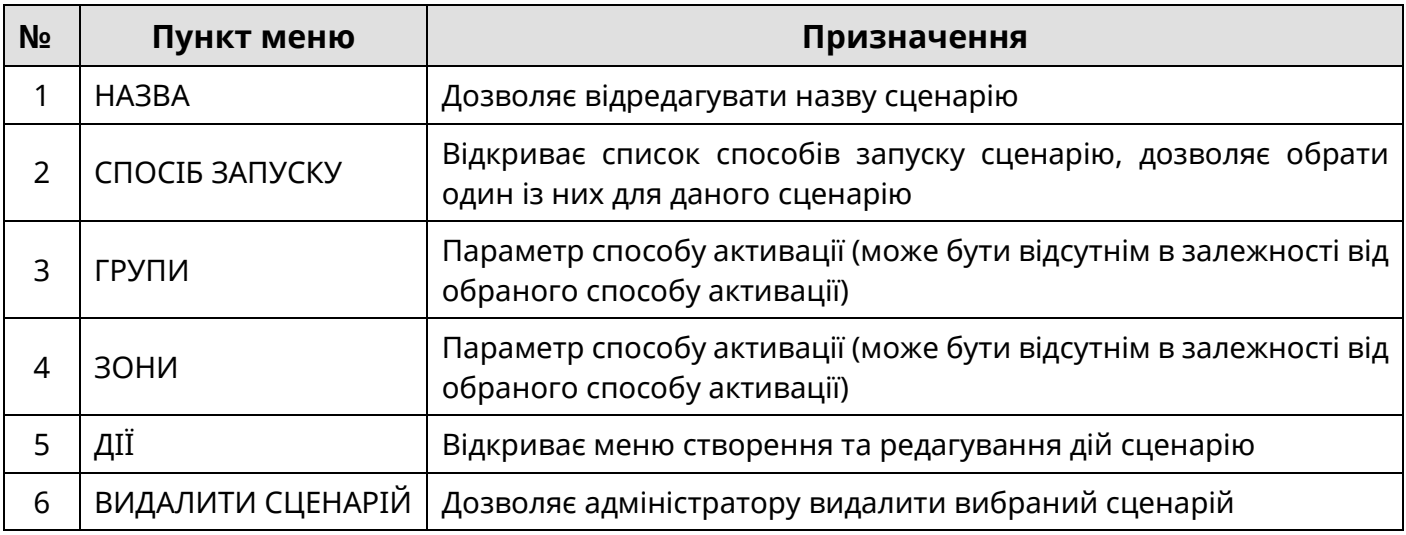

Таблиця 6 – Меню налаштування сценарію

При виборі пункту «НАЗВА» адміністратор отримує можливість змінити назву сценарію. За допомогою кнопок «**0**» - «**9**» можна вводити символи, положення курсора змінюється при натисканні кнопок  $\blacktriangleleft$ ,  $\blacktriangleright$  або  $\#$ ,  $\star$  (для K-GLCD) та  $\#$ ,  $\star$  для (K-LCD). При натисканні кнопки **F2** відбувається видалення всього рядка. Для отримання підказки потрібно натиснути кнопку **F1**. Для збереження введеної назви потрібно натиснути кнопку **F3**.

При виборі пункту «СПОСІБ ЗАПУСКУ» адміністратору відкривається список можливих способів запуску сценаріїв (таблиця 7).

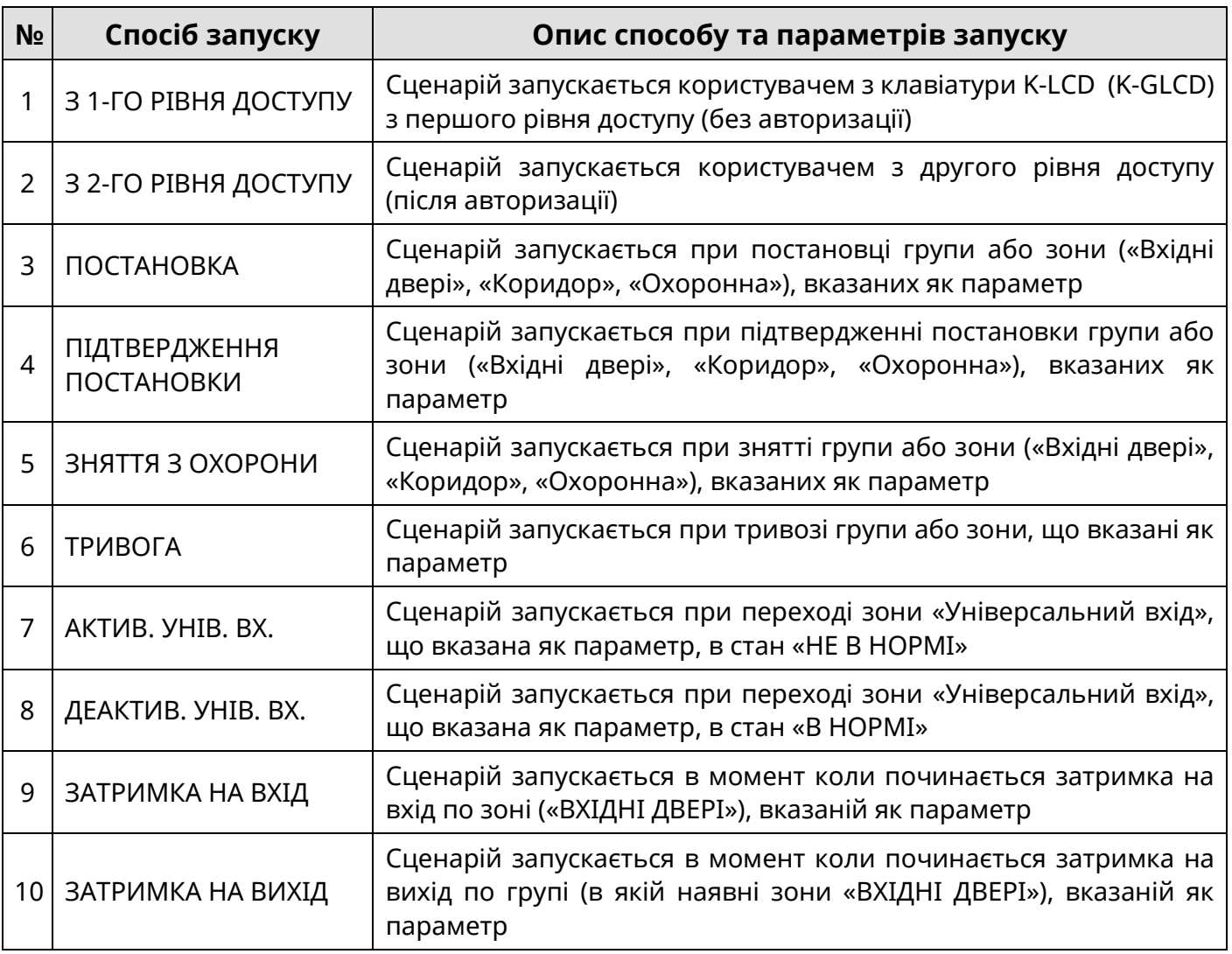

Таблиця 7 – Способи запуску сценарію та їх параметри

При виборі пункту «ГРУПИ» в меню налаштувань сценарію, адміністратор може включити групи зон, які будуть використовуватись як параметр способу запуску для даного сценарію. Пункт «ГРУПИ» в меню налаштування сценарію наявний в тому випадку, коли для сценарію обраний спосіб запуску: «ПОСТАНОВКА», «ПІДТВЕРДЖЕННЯ ПОСТАНОВКИ», «ЗНЯТТЯ З ОХОРОНИ», «ТРИВОГА», або «ЗАТРИМКА НА ВИХІД».

При виборі пункту «ЗОНИ» в меню налаштувань сценарію, адміністратор може включити зони, які будуть використовуватись як параметр способу запуску для сценарію. Пункт «ЗОНИ» в меню налаштувань сценарію наявний в тому випадку, коли для сценарію обраний спосіб запуску «ПОСТАНОВКА», «ПІДТВЕРДЖЕННЯ ПОСТАНОВКИ», «ЗНЯТТЯ З ОХОРОНИ», «ТРИВОГА», «АКТИВАЦІЯ УНІВЕРСАЛЬНОГО ВХОДУ», «ДЕАКТИВАЦІЯ УНІВЕРСАЛЬНОГО ВХОДУ» або «ЗАТРИМКА НА ВХІД».

При виборі пункту «ДІЇ» в меню налаштувань сценарію адміністратору відкривається список дій, що будуть виконуватись при активації сценарію. При виборі дії можна змінити її тип, список можливих дій наведено в таблиці 8. Після вибору типу дії відкривається вікно редагування параметрів дії.

#### Таблиця 8 – Дії сценарію та їх параметри

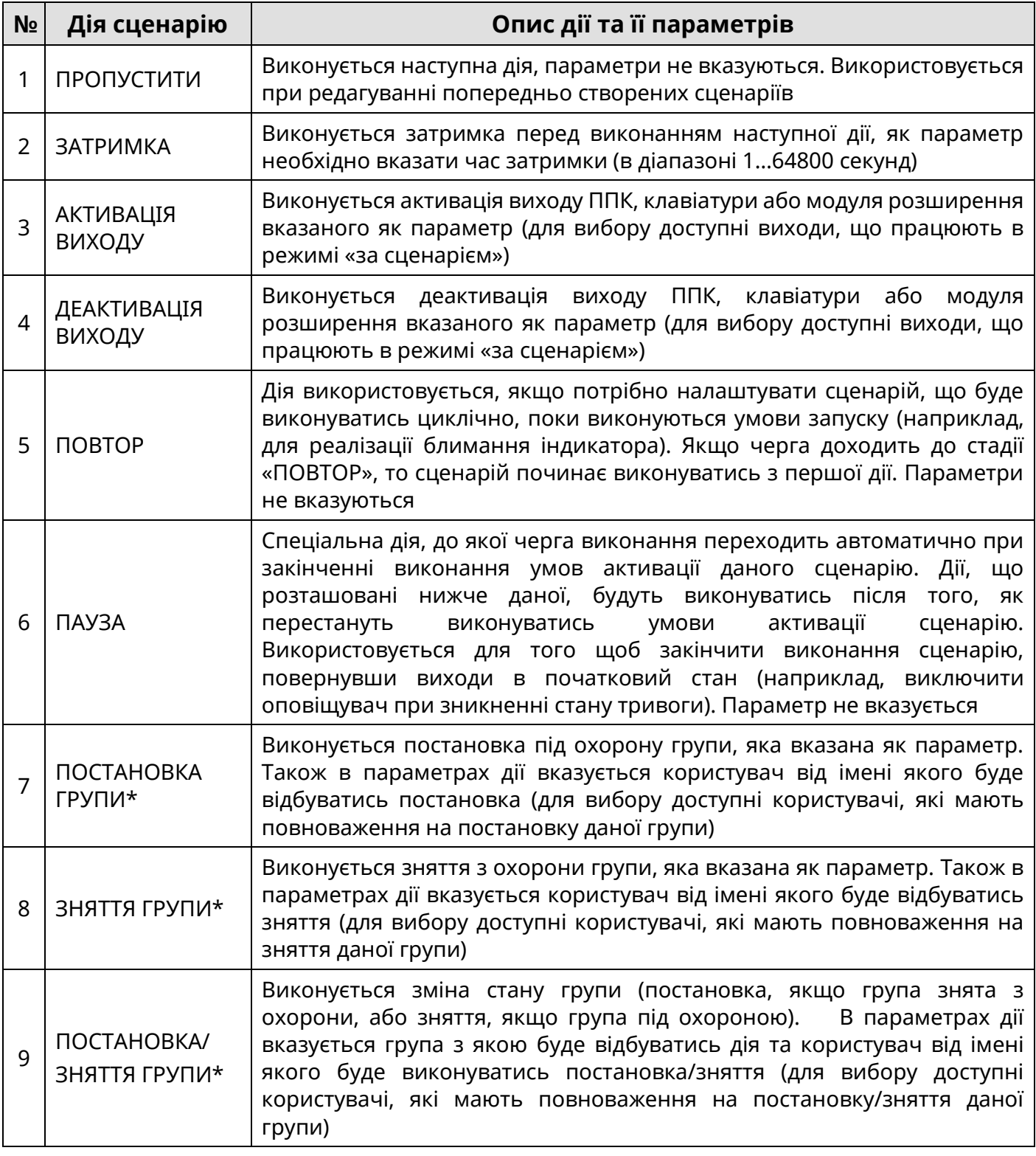

#### *Примітка.*

*\* - дії «ПОСТАНОВКА ГРУПИ», «ЗНЯТТЯ ГРУПИ» та «ПОСТАНОВКА/ЗНЯТТЯ ГРУПИ» доступні тільки для способів запуску «АКТИВАЦІЯ УНІВЕРСАЛЬНОГО ВХОДУ», «ДЕАКТИВАЦІЯ УНІВЕРСАЛЬНОГО ВХОДУ».*

Дії сценарію «ПОСТАНОВКА ГРУПИ», «ЗНЯТТЯ ГРУПИ» та «ПОСТАНОВКА/ЗНЯТТЯ ГРУПИ» можуть бути використані для інтеграції з обладнанням сторонніх виробників та керуванні за допомогою радіокомплекту.

#### **1.2.3 Налаштування мови інтерфейсу приладу**

<span id="page-8-0"></span>Обравши пункт «МОВА МЕНЮ» в меню «НАЛАШТУВАННЯ» адміністратору відкривається меню, в якому наявні два параметри «УКРАЇНСЬКА» та «РУССКИЙ». Для зміни мови меню та SMS-сповіщень, потрібно обрати потрібну мову кнопками  $\blacktriangle$  і  $\blacktriangledown$  та натиснути кнопку .

### **1.2.4 Доступ інсталятора**

<span id="page-9-0"></span>При виборі пункту «ДОСТУП ІНСТАЛЯТОРА» відкривається вікно у якому відображається поточне значення параметру. Для увімкнення або вимкнення параметру потрібно натиснути кнопку  $\#$ .

<span id="page-9-3"></span> *Увага! Для зміни налаштувань ППК за допомогою ПЗ oLoader (Windows або Android версії), доступу інсталятора до функцій приладу через клавіатури, оновлення вбудованого ПЗ ППК з ПЦС – параметр «Доступ інсталятора» повинен бути увімкнений.*

### **1.2.5 Дистанційне керування**

<span id="page-9-1"></span>При виборі пункту «ДИСТАНЦІЙНЕ КЕРУВАННЯ» адміністратору пропонується дозволити додавання ППК в особисті кабінети користувачів Tiras CLOUD (Control NOVA). Після підтвердження дозволу натисненням кнопки  $\#$  (а також після увімкнення ППК), протягом 10-ти хвилин користувачі зможуть додати ППК в свої особисті кабінети (при умові вірно вказаних даних в додатку Control NOVA – пункт 4 документу «Керівництво користувача «Control NOVA»).

 *Увага! Для підвищення рівня безпеки системи користувачам буде заборонено додавання ППК в особисті кабінети Tiras Cloud (Control NOVA), якщо такий дозвіл не було надано адміністратором ППК, або якщо після надання дозволу (чи увімкнення ППК) пройшло більше 10-ти хвилин.*

 *Увага! При користуванні сервісами Tiras CLOUD (дистанційне керування, оновлення версії ПЗ ППК та ін.) через GPRS рекомендовано використовувати тарифні плани оператора мобільного зв'язку з обсягом даних в середньому 50 МБ (об'єм трафіку Internet, що використовується ППК, залежить від інтенсивності використання сервісів Tiras CLOUD).*

При блокуванні ППК в особистому кабінеті додатку Control NOVA (введення невірного коду доступу більше 4-х раз підряд), доступ до нього можна відновити змінивши код доступу користувача з клавіатури або додатку oLoader.

### **1.2.6 Налаштування «Smart Light»**

<span id="page-9-2"></span>У даному розділі адміністратор має можливість налаштовувати режими роботи настінної індикації «Smart Light» клавіатур K-GLCD.

 *Увага! Розділ «Smart Light» буде відсутній в головному меню адміністратора якщо в системі не налаштовано жодної клавіатури K-GLCD.*

Після входу в даний розділ кнопками **1** і V потрібно обрати клавіатуру, «Smart Light» якої буде налаштовуватись, та натиснути кнопку (якщо в системі приписана тільки одна клавіатура K-GLCD – одразу відбудеться вхід в її налаштування).

При натисненні кнопки на пункті «ІНДИКАЦІЯ СТАНУ СИСТЕМИ», адміністратор вмикає або вимикає режим дублювання індикаторів стану системи на настінні індикації обраної клавіатури.

Увійшовши в розділ «НІЧНИК» є можливість увімкнути дану опцію натиснувши кнопку . Для вимкнення функції «НІЧНИК» потрібно встановити курсор на пункт «ВИМКНУТИ» та натиснути кнопку  $\bullet$ .

Якщо функція «НІЧНИК» увімкнена, стає доступною можливість налаштувати інтервал часу роботи нічника (пункт «ЧАС») та колір підсвітки (пункт «КОЛІР») для клавіатури K-GLCD налаштування якої проводиться.

Обравши пункт «ЧАС» на дисплеї відображається поточний часовий інтервал роботи нічника та можливість введення нового часу увімкнення та часу вимкнення нічника. Час задається в 24-годинному форматі. Для того щоб очистити введені значення натиснути кнопку F2. Для збереження налаштувань натиснути кнопку #, для відміни – кнопку $\blacktriangleleft$ .

Для вибору кольору індикації виконати вхід в пункт «КОЛІР» та за допомогою кнопок  $\blacktriangle$  і  $\nabla$  встановити курсор на потрібний колір та натиснути кнопку  $\blacktriangledown$ .

Увійшовши в розділ «ПРИСУТНІСТЬ» є можливість увімкнути дану опцію натиснувши кнопку . Для вимкнення функції «ПРИСУТНІСТЬ» потрібно встановити курсор на пункт «ВИМКНУТИ» та натиснути кнопку .

Якщо функція «ПРИСУТНІСТЬ» увімкнена, стає доступною можливість обрати зони (пункт «ЗОНИ») при активації яких буде вмикатись дисплей та підсвічування клавішного поля клавіатури K-GLCD, налаштування якої відбувається. Для того, щоб додати, або видалити зону з переліку, потрібно встановити курсор на дану зону та натиснути зкнопку .

#### **1.3 Журнал подій**

<span id="page-10-0"></span>При використанні клавіатури K-LCD, або K-GLCD, адміністратору доступний пункт головного меню «ЖУРНАЛ ПОДІЙ» (Таблиця 1). При виборі цього пункту відкривається перелік подій які виникали в системі. Події розміщені в хронологічній послідовності (найновіші події зверху списку).

Переміщення по журналу подій здійснюється кнопками **4** і . Для детального перегляду обраної події натиснути кнопку .

Перелік подій, які при виникненні в системі будуть записані в журнал подій та короткий опис причин їх формування наведені в Додатку Б даної інструкції.

<span id="page-10-2"></span> *Увага! Журнал подій зберігає 1000 останніх подій, після перевищення цієї кількості найдавніші події замінюються новими.*

#### **1.4 Експорт журналу подій**

<span id="page-10-1"></span>При використанні клавіатури K-LCD, або K-GLCD, адміністратору доступний пункт головного меню «ЕКСПОРТ ЖУРНАЛУ ПОДІЙ» (Таблиця 1). При виборі цього пункту меню, адміністратору пропонується експортувати журнал подій у файл формату txt на USB флеш-накопичувач ППК, звідки його можна скопіювати, або переглянути підключивши ППК до ПК або гаджету. Для експорту журналу подій потрібно натиснути кнопку $\#$ .

Після ініціювання експортування журналу подій на дисплеї клавіатури буде відображено напис «ЖУРНАЛ ПОДІЙ ЕКСПОРТОВАНО», на USB флеш-накопичувачі ППК буде створено файл «EXP\_LOG.TXT», який містить інформацію про дату і час експортування, модель, версію ПЗ та серійний номер ППК і перелік подій які були записані в журнал ППК.

<span id="page-11-0"></span> *Увага! Перевірка рахунку доступна тільки при автономному використанні ППК.*

При використанні клавіатури K-LCD, або K-GLCD, адміністратору доступний пункт головного меню «ПЕРЕВІРКА РАХУНКУ» (Таблиця 1). При виборі цього пункту, з'являється меню, в якому відображається номер SIM-карти в приладі та USSD – код для перевірки рахунку, який можна змінити. Для виконання USSD – запиту потрібно натиснути кнопку . Для зміни USSD – коду потрібно натиснути кнопку **F2**, ввести новий USSD – код та натиснути **F3** для його збереження.

### **2.1 Робота з клавіатурами K-LED4/8/16**

### <span id="page-11-2"></span><span id="page-11-1"></span>**2.1.1 Зміна коду доступу та коду нападу адміністратора**

Для зміни власного коду доступу необхідно:

1) **ввести код доступу**  $\frac{11}{4}$ **1**  $\frac{11}{4}$  (індикатор  $\checkmark$  починає блимати 1 раз в секунду);

2) **ввести новий код доступу #** (індикатор <del>▼</del> починає блимати 2 рази в секунду);

3) **повторно ввести новий код доступу**  $#$  (повторити введення нового коду і  $#$ ).

Для зміни власного коду нападу необхідно ввести на клавіатурі:

## **код доступу 2 новий код нападу новий код нападу .**

Індикація при зміні коду нападу аналогічна до індикації при зміні коду доступу.

Вдалу зміну коду (доступу, або нападу) підтверджують чотири коротких сигнали зумера клавіатури. При не вдалій зміні коду (нові введені коди не співпадають або код вже використовується) прозвучить один довгий сигнал.

### <span id="page-11-3"></span>**2.1.2 Дозвіл на дистанційне керування** (функція описана в п. [1.2.5\)](#page-9-3)

Для надання дозволу на дистанційне керування необхідно ввести на клавіатурі:

### **код доступу адміністратора** # 7 **#**.

### <span id="page-11-4"></span>**2.1.3 Експорт журналу подій** (функція описана в п. [1.4\)](#page-10-2)

Для експорту журналу подій потрібно ввести на клавіатурі:

### **код доступу адміністратора #9#.**

Після завершення операції експорту журналу подій прозвучить чотири коротких сигнали зумера клавіатури, на USB флеш-накопичувачі ППК буде створено файл «EXP\_LOG.TXT».

### <span id="page-11-5"></span>**2.1.4 Перегляд несправностей**

Для входу в режим перегляду несправностей потрібно ввести на клавіатурі:

# **код доступу адміністратора 3** .

При перегляді несправностей індикатори клавіатури показують одну з поточних несправностей відповідно до таблиці А.3 в Додатку А «Настанови щодо експлуатування Оріон NOVA 4/4i/8/8i/16/16i» (ААБВ.425511.001/001-01/001-02/001-03/001-04/001-05 НЕ).

#### **Додаток А**

<span id="page-12-0"></span>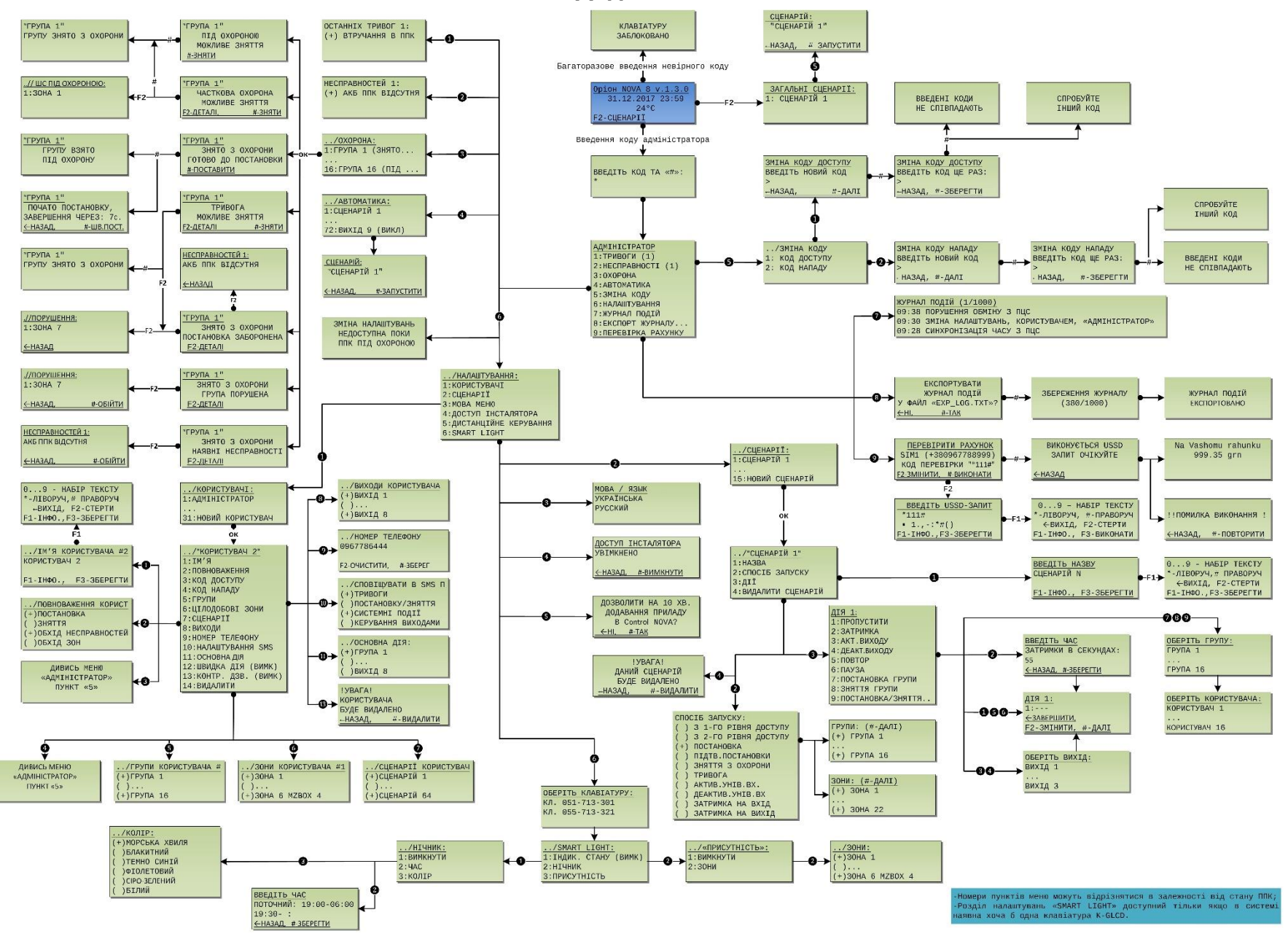

Рисунок А.1 – Карта навігації по меню адміністратора

# **Додаток Б**

# <span id="page-13-0"></span>Таблиця Б.1 – перелік записів, що можуть формуватись в журналі ППК

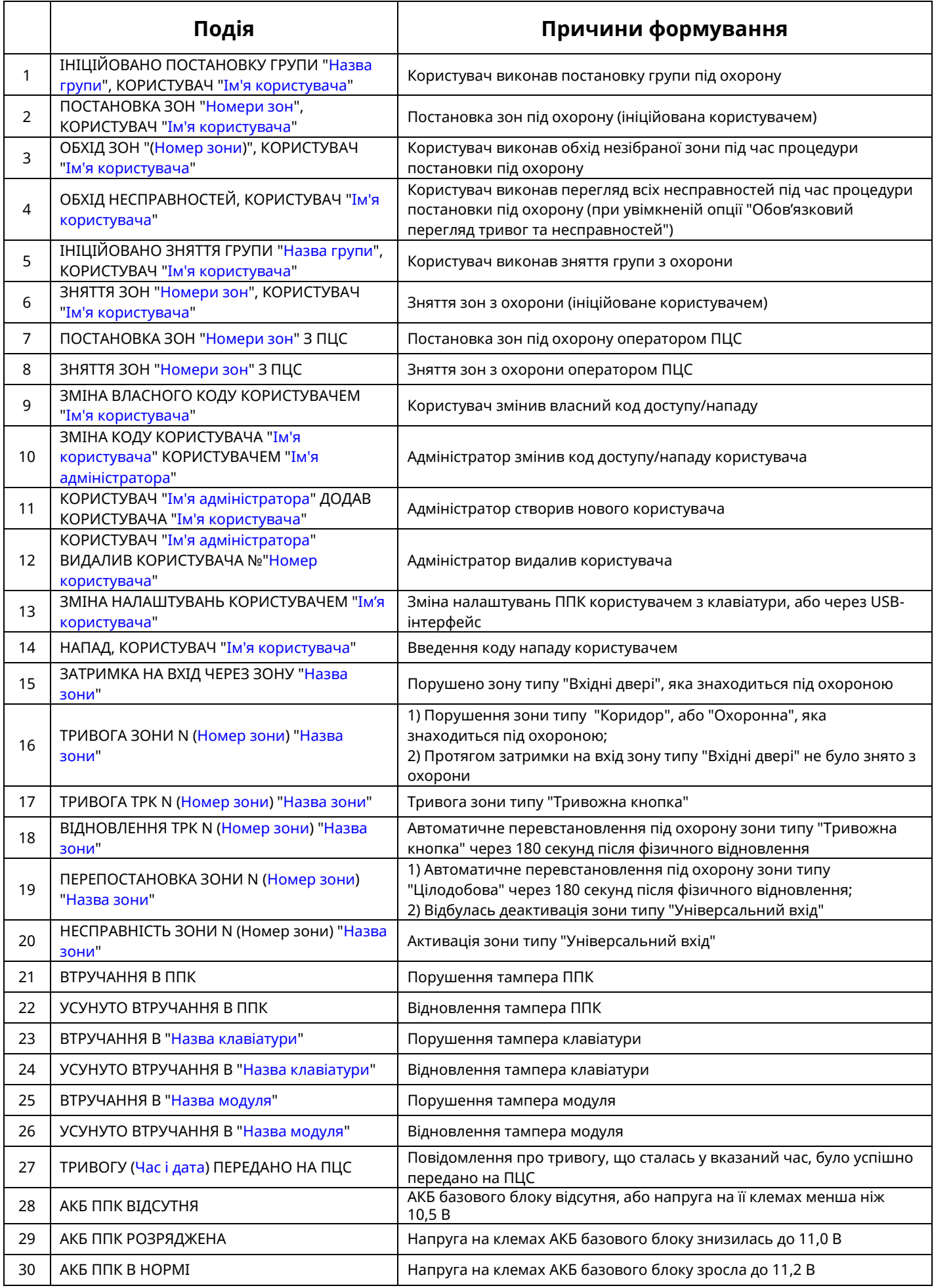

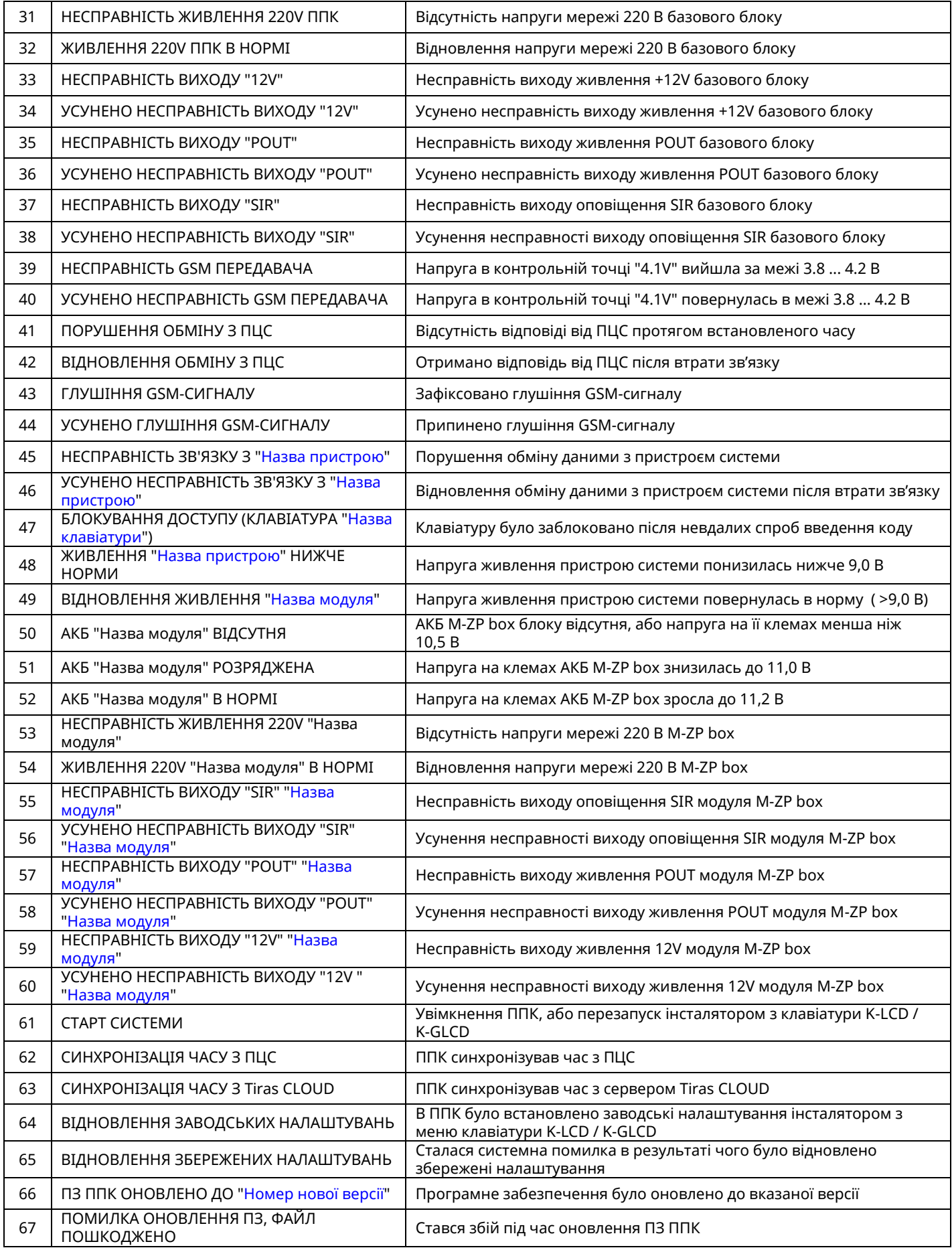

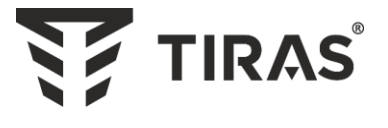

# Виробник: **ТОВ «Тірас-12»**

21021, Україна, м. Вінниця, 2-й пров. Хмельницьке шосе, 8

У разі виникнення запитань, звертайтесь:

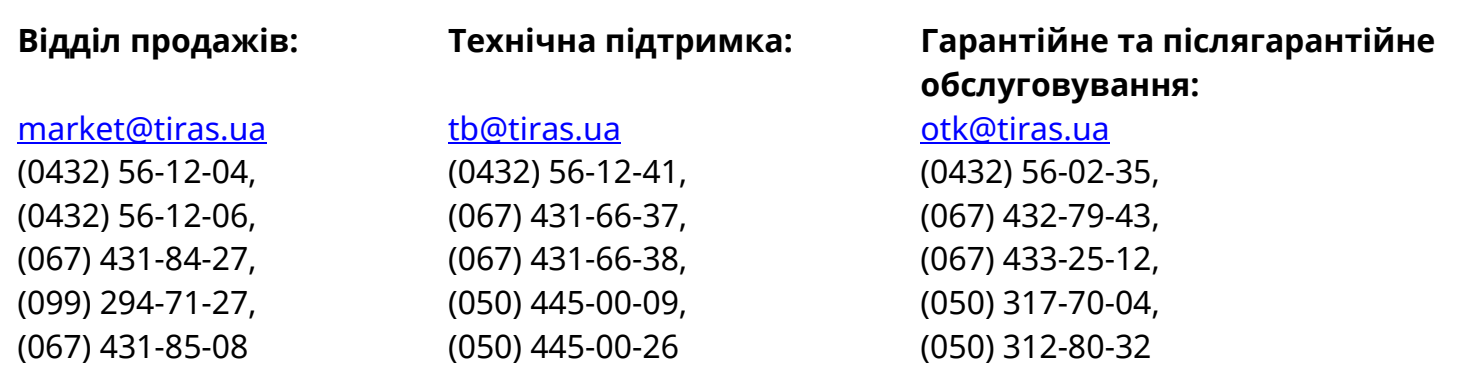

**www.tiras.ua**